### **DUM č. 20 v sadě**

## **34. Inf-10 Praktická typografie s LO Writer/MS Word**

Autor: Lukáš Rýdlo

Datum: 03.03.2014

Ročník: 4AV, 4AF

Anotace DUMu: Hromadná korespondence. Vytvoření dopisu podle šablony s doplněním údajů z tabulky.

Materiály jsou určeny pro bezplatné používání pro potřeby výuky a vzdělávání na všech typech škol a školských zařízení. Jakékoliv další využití podléhá autorskému zákonu.

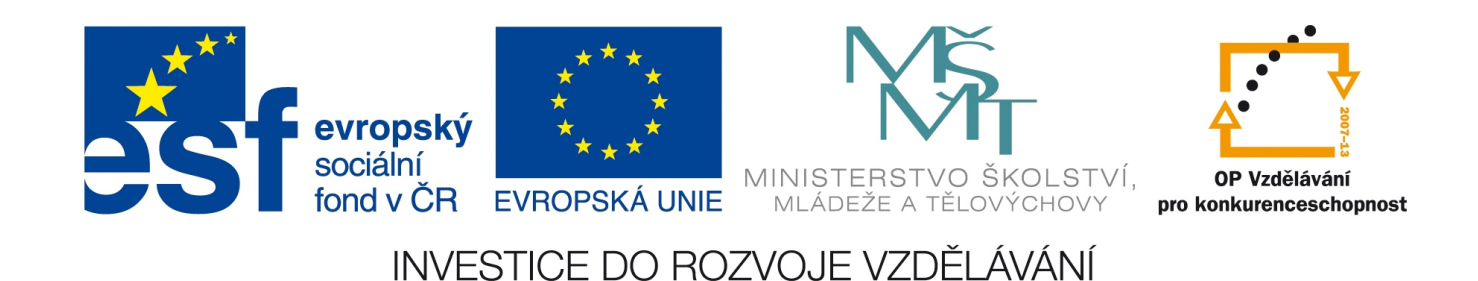

## **Hromadná korespondence**

### **Teorie**

*Hromadná korespondence* je nástroj umožňující vytvořit formulář – univerzální dopis lišící se jen několika údaji, který se naplní proměnlivými daty z databáze a následně rozešle celé skupině lidí. Příkladem může být firma, která chce osobně oslovit s konkrétní nabídkou celou skupinu zákazníků, z nichž ale každý dostane jinou cenovou nabídku, podle toho, jaký má nárok na slevu.

V takovém případě vytvoříme jeden univerzální dokument a v místech, kde se údaje liší (jméno, adresa, částka), načteme data z připravené databáze. Takovou databází může být databázový soubor LibreOffice Base, ale i obyčejná tabulka v LibreOffice Calc nebo MS Excel nebo také textový CSV soubor – tabulka tvořená textem odděleným středníky.

#### LibreOffice Writer

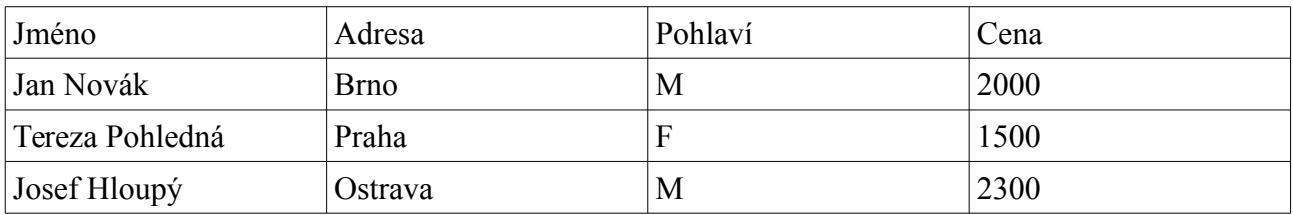

Nejprve je nutné vytvořit databázi, třeba jako tabulku. V záhlaví sloupce se uvádí název položek ve sloupci, takže tabulka bude vypadat třeba takto:

Sloupec *Pohlaví* bude sloužit jako jednoduchý způsob, jak rozlišit, jestli má být oslovení "Vážená paní" nebo "Vážený pane", význam ostatních sloupců je jasný.

Nyní stačí v LibreOffice Writer zvolit v menu Nástroje → Průvodce hromadnou korespondencí… a tento průvodce většinu věcí nastaví za nás. V otevřeném okně je však několik položek, kterým je nutné rozumět. První krok je zvolení počátečního dokumentu. Pokud jsme už začali text psát, zvolíme *Použít aktuální dokument* jinak dáme *Vytvořit nový dokument*. Pak si musíme zvolit druh dokumentu, jelikož budeme chtít dokument tisknout, zvolíme *Dopis*. Dalším krokem je vložení bloku s adresou. V tomto kroku je důležité, že budeme připojovat naši tabulku s databází kontaktů a proto klikneme na *Vybrat jinou databázi kontaktů* a zvolíme soubor s tabulkou jmen, adres a cen. Nyní musíme odškrtnout volbu *Tento dokument by měl obsahovat blok s adresou*, jelikož nám chybí celá řada potřebných údajů v databázi (PSČ, Obec, Adresa 1). Chybějící políčka s příslušnými názvy lze sice propojit pomocí tlačítka *Přiřadit pole… s* kterýmkoliv existujícím sloupcem, ale pokud tyto údaje nemáme nikde, tak vkládat adresu nebudeme.

V dalším kroku lze povolit vytvoření oslovení, jen přes tlačítko *Přiřadit pole…* musíme nastavit, že námi uvedené pole *Jméno* odpovídá očekávanému poli *Příjmení*. Že se žena od muže pozná podle hodnoty v poli *Pohlaví* program sám pozná.

Následuje krok *Upravit vzhled*, který lze přeskočit a pokračovat kliknutím na *Upravit dokument…* Nyní můžeme text libovolně upravovat. Šedá pole jsou vložená automatická pole, který se budou nahrazovat hodnotami z tabulky. Chceme-li některou další vložit, třeba cenu nabídky, stačí zvolit Vložit → Pole → Jiná… a v okně vybereme kartu *Databáze*, na ní *Pole standardního dopisu* a pak už v databázi pojmenované podle našeho souboru s tabulkou příslušný název sloupce.

Na závěr stačí dát uložit buď počáteční dokument a kdykoliv lze znovu přegenerovat jednotlivé stránky nebo zvolíme uložit vygenerovaný dokument a pak se dá uložit celý text jako jednotlivé soubory pro každý záznam zvlášť a nebo jako jeden soubor obsahující dílčí texty pro jednotlivé položky. Lze také rovnou tisknout, ale tisknout se dá i později buď z původního hromadného dopisu – program se před tiskem dotáže, zda chceme tisknout hromadný dopis. Nebo z vygenerovaných souborů.

Na závěr tohoto návodu nutno podotknout, že v aktuální verzi LibreOffice Writeru (4.1.3.2) jsem se setkal s občasnými pády programu a nekorektním chováním, takže se zdá, že v této verzi nefunguje hromadná pošta příliš spolehlivě.

#### MS Word

V MS Wordu klikneme na kartě Korespondence → Spustit hromadnou korespondenci na volbu, která nejlépe vyhovuje podle toho, zda chceme psát přímo dopis více adresátům nebo jen nachystat potisk obálek různými adresami. Nástroj lze použít i k jiným příležitostem, jako je například tvorba jmenovek na konferenci apod. volbou Štítky.

Nejpohodlnější je zvolit *Podrobný průvodce hromadnou korespondencí*. V něm pak postupně zvolíme typ dokumentu, zda chceme pokračovat s tímto nebo novým souborem, kde máme seznam adres (ten může být opět v různých souborech jako např. tabulka MS Excel). Seznam adres lze přímo i vytvořit volbou *Zadat nový seznam*. Během kroku Vytvořit dopis lze přidat jedním kliknutím adresu nebo oslovení, ale i další políčka. Po dokončení průvodce lze ještě v menu Korespondence → Náhled výsledků procházet jednotlivé dopisy. Na závěr se podobně jako v LibreOffice zvolí dokončení a dokumenty lze rovnou tisknout nebo sloučit v jeden soubor. Byť za zmínku stojí, že Word na rozdíl od Writeru ve výchozím nastavení nenabízí rozlišení oslovení podle pohlaví adresáta, což je celkem užitečná funkcionalita, nejsou s ním na druhou stranu problémy s pády aplikace jako tomu bylo u Writeru.

### **Praxe**

- 1. Vytvořte seznam 10 adresátů v tabulkovém procesoru. Následně nachystejte pomocí hromadné korespondence obálky pro zaslání dopisů všem deseti adresátům.
- 2. Vytvořte hromadný dopis, ve kterém oslovíte osobu jménem, podle pohlaví buď "Vážený pane" nebo "Vážená paní" a následně jí nabídnete nějaký produkt vaší firmy i s nabízenou cenou, která se bude lišit podle záznamů v databázi.
- 3. Vytvořte jmenovky s logem nějaké firmy, na střed zarovnaným velkým jménem osoby a pod jménem bude uvedena funkce. Naplňte daty ze seznamu alespoň 20 osob. V seznamu je uvedeno v jednom sloupci jméno, v druhém příjmení a ve třetím funkce.

# **Zdroje**

Veškeré texty jsou původní prací autora. Jako podklady byly využity stránky http://www.openoffice.cz/navody/hromadna-korespondence, http://www.openoffice.cz/navody/vytvorte-si-jmenovku-pomoci-hromadne-korespondence, http://office.microsoft.com/cs-cz/excel-help/vytvoreni-hromadne-korespondence-aplikace-word-po moci-dat-aplikace-excel-HP005203760.aspx, http://blog.zarohem.cz/clanek.asp?cislo=2128.